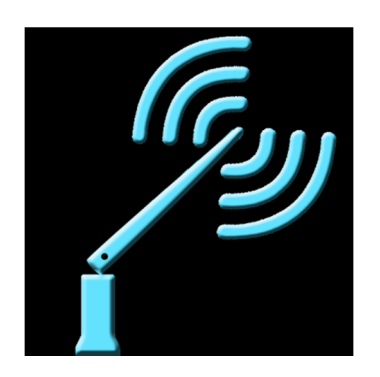

# RC Logger

# Guía del usuario

Ver 1.03

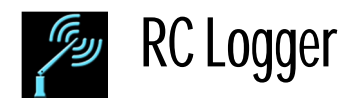

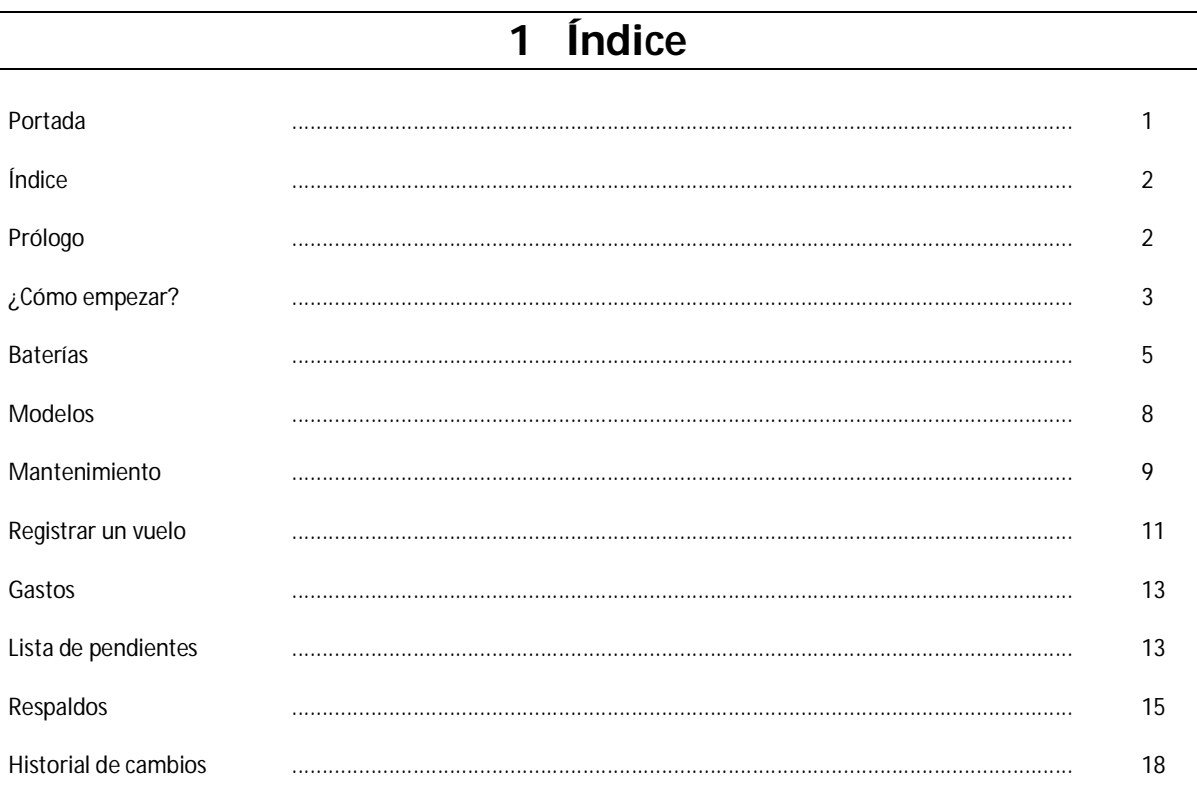

# 2 Prólogo

RC Logger es una aplicación diseñada para llevar un control total de modelos de radiocontrol, vuelos y Baterías recargables.

Las características destacadas son:

- Lista de modelos.  $\bullet$
- Lista de Baterías.
- Bitácora de vuelos.
- Bitácora de uso de las baterías.
- Recordatorios de Mantenimiento.
- Lista de gastos por modelo.  $\bullet$
- Lista de pendientes por modelo  $\bullet$
- Respaldos de la base de datos (Local y en Internet).  $\bullet$

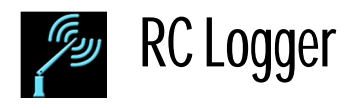

# **3 ¿Cómo empezar?**

# **3.1 Prepare su equipo**

Antes de usar la aplicación se recomienda rotular las baterías y adquirir el hábito de tomar el tiempo de cada vuelo. La manera más sencilla es usar un cronómetro en el Radio.

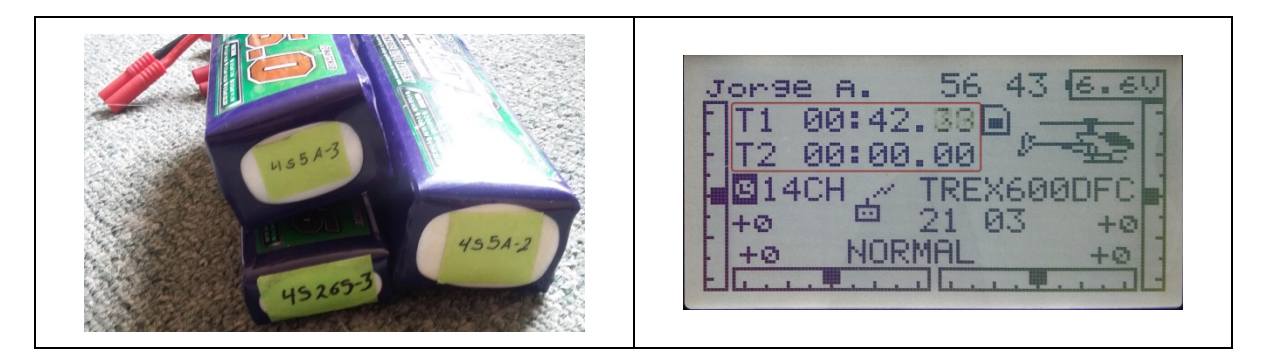

# **3.2 Ajustes iniciales**

- 1) Haga clic en clic en el botón del menú desplegable (En la esquina superior derecha de la pantalla).
- 2) Seleccione "Configuración".

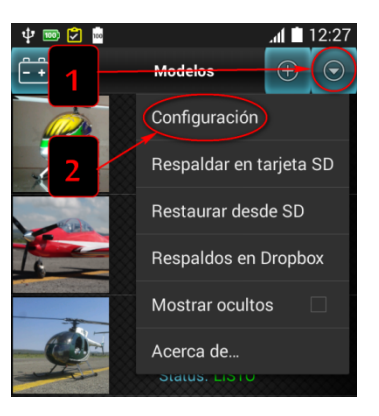

La ventana de configuración abrirá y se presentarán las siguientes opciones:

# **3.2.1 General**

#### *3.2.1.1 Confirmar al salir.*

Cuando la casilla se encuentra marcada, la aplicación pedirá mediante una ventana de diálogo confirmación para salir de la aplicación cuando en una de las pantallas principales (Modelos o baterías) se presione el botón de "regreso" ( $\Box$ ) del teléfono.

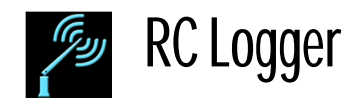

#### **3.2.2 Fecha**

#### *3.2.2.1 Formato de la fecha*

Permite seleccionar que el primer elemento que se lea de la fecha sea el día o el mes.

#### *3.2.2.2 Formato del año*

Las opciones son para mostrar el año en cuatro dígitos o los últimos dos dígitos.

#### *3.2.2.3 Formato del mes*

Permite escoger que se muestre el mes como un número de dos dígitos como abreviación de tres letras.

#### *3.2.2.4 Separador de la fecha*

Permite seleccionar el tipo de separador que se usará en la fecha. Los separadores disponibles son: Barra diagonal (/); guion medio (-); punto (.) o un espacio.

#### *3.2.2.5 Formato de la hora*

Permite que la hora se muestre en el formato de 12 o 24 horas.

#### **3.2.3 Formato de la moneda**

Permite seleccionar uno de siete formatos de moneda de más uso. Esperando que alguno de ellos se parezca al utilizado en su país.

Se muestran los formatos en los siguientes ejemplos:

- \$ 5,676.00
- 5,676.00 \$
- 5 676.00 €
- 5.676.00 €
- € 5.676,00
- € 5,676.00
- $\bullet$  £ 5,676.00

### **3.3 Secuencia de ingreso de datos**

Para que sea más fácil poner a punto el programa la única recomendación es dar de alta las BATERÍAS ANTES QUE LOS MODELOS.

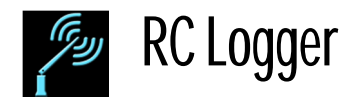

# **4 Baterías**

# **4.1 Agregar**

1) Estando en la pantalla principal presione el ícono de batería (

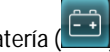

- 2) Haga clic en el ícono de insertar  $\left( \begin{array}{c} \oplus \end{array} \right)$
- 3) Tome una imagen representativa de la batería o selecciónela desde la galería de fotos de su teléfono. Toque el
	- área de la fotografía **para selecciónar el orígen de la imágen.**
- 4) Escriba el nombre o la clave de la batería como la rotuló.
- 5) Seleccione el tipo de batería.
- 6) Escriba la capacidad de la batería en mA (milliamperes).
- 7) Seleccione el número de celdas.
- 8) Seleccione la condición de la batería.
- 9) Toque "No mostrar en la lista" para esconder o mostrar la batería en la lista principal.
- 10) Presione el botón de guardar  $\begin{array}{|c|c|c|c|c|}\n\hline\n\text{.} & \text{.} & \text{.} & \text{.} \\
\end{array}$

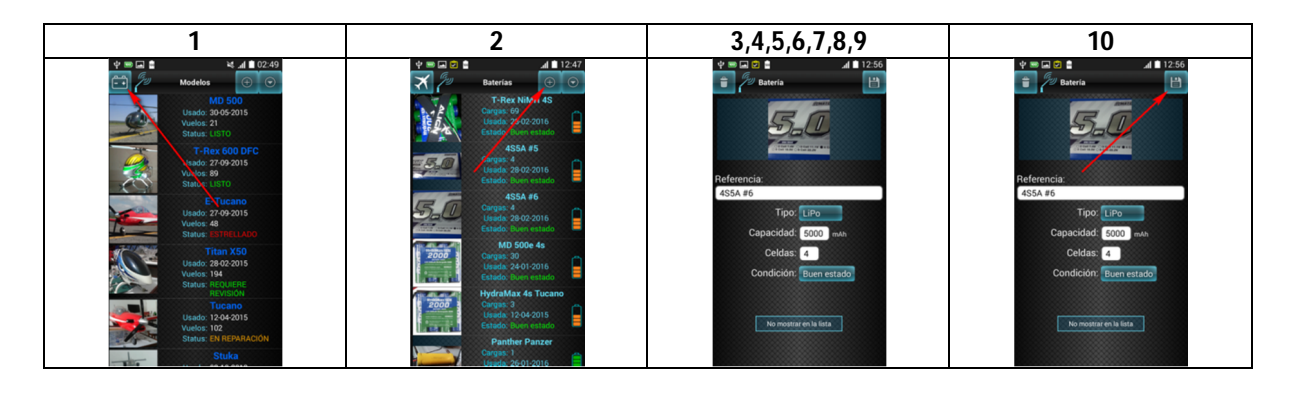

## **4.2 Modificar o Borrar**

- 1) Seleccione la batería de la lista
- 2) En la pantalla de status seleccione el botón de configuración ( ) en la esquina superior derecha.

#### **4.2.1 Modificar**

- 3) Cambie los datos necesarios
- 4) Presione el botón para guardar ( $\Box$ ) en la esquina superior derecha de la pantalla.

#### **4.2.2 Borrar**

3) Presione el botón de borrar  $\begin{pmatrix} 1 \ 1 \end{pmatrix}$  en la esquina superior derecha de la pantalla.

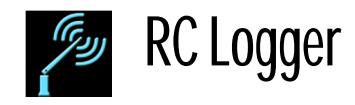

## **4.3 Registrar la carga de una batería**

- 1) Seleccione la batería de la lista.
- 2) En la ventana de status haga clic en el botón "Registrar carga".
- 3) Teclee los valores del voltaje inicial de la batería y el amperaje (en milliamperes) que usará para recargarla.
- 4) Presione el botón "Guardar". (En este paso puede salir de la aplicación si se desea).
- 5) Espere a que el cargador termine la carga.
- 6) Seleccione de la lista la batería que se ha cargado.
- 7) En la pantalla de Status seleccione "Historial".
- 8) En la lista que se presenta, los registros se ordenan por fecha de manera descendente, por lo que el último evento de la batería será la primera línea de la lista. Selecciónela.
- 9) Complete el resto de los campos con la información provista por el cargador.
- 10) Presione el botón "Guardar" (

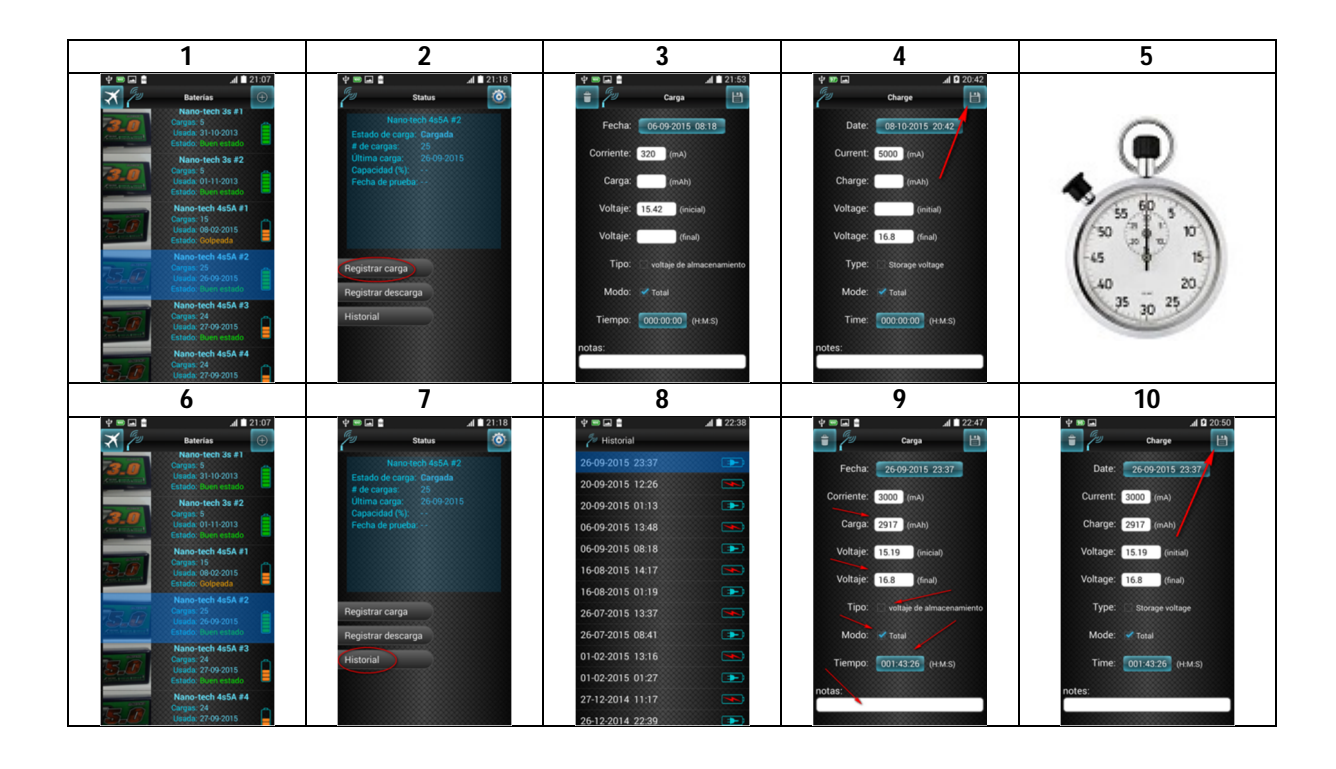

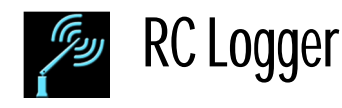

## **4.4 Registrar La descarga de una batería**

Hay dos maneras de registrar la descarga de una batería; la "manual" y la "automática". La Forma manual es cuando se descarga la batería como un procedimiento de ciclaje usando un cargador inteligente, la otra forma es haciendo uso de las baterías en los modelos.

El siguiente proceso describe la forma manual, ya que la forma automática se describe en el proceso de vincular las baterías a los modelos y registrando el vuelo.

- 1) Seleccione la batería de la lista.
- 2) En la ventana de status haga clic en el botón "Registrar descarga".
- 3) Tecleé la corriente en mA (milliamperes) que usará para descargar la batería y el voltaje inicial antes de comenzar la descarga; así como indicar si va a ser total o no. (Por lo regular no es total cuando se descarga a punto de almacenamiento).
- 4) Presione el botón "Guardar". (En este paso puede salir de la aplicación si se desea).
- 5) Espere a que el cargador termine la descarga.
- 6) Seleccione de la lista la batería que se ha descargado.
- 7) En la pantalla de Status seleccione "Historial".
- 8) En la lista que se presenta, los registros se ordenan por fecha de manera descendente, por lo que el último evento de la batería será la primera línea de la lista. Selecciónela.
- 9) Complete el resto de los campos con la información provista por el cargador.
- 10) Presione el botón "Guardar".

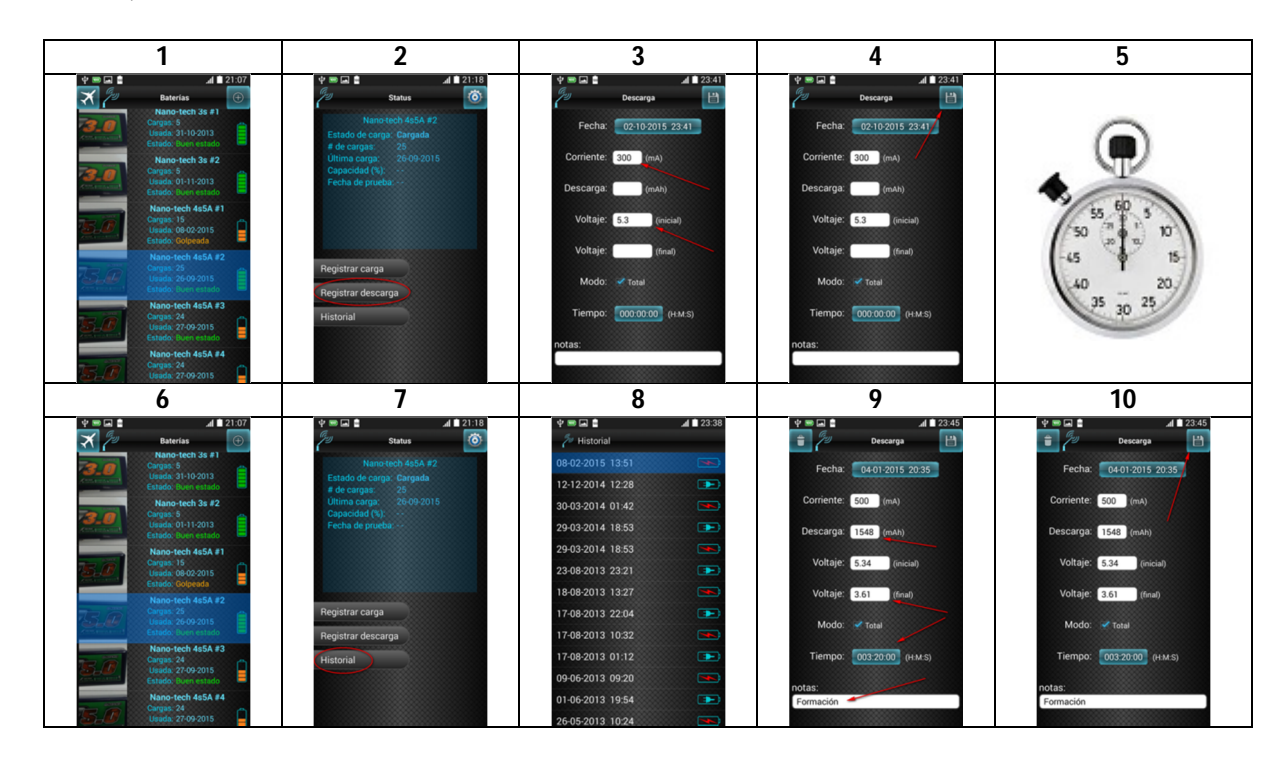

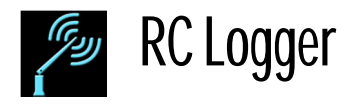

# **5 Modelos**

# **5.1 Agregar**

- 1) En la pantalla principal de modelos presione el ícono para insertar (
- 11) Tome una imagen representativa del modelo o selecciónela desde la galería de fotos de su teléfono. Toque el

área de la fotografía **para selecciónar el orígen de la imágen.** 

- 2)
- 3) Tecleé el nombre de su modelo, que será el que aparecerá en la lista de modelos.
- 4) Escoja el tiempo típico de vuelo. Este será el que aparezca de manera predeterminada para ese modelo al momento de registrar el vuelo a manera de ayuda.
- 5) Marque si el modelo es eléctrico o de combustible.
- 6) En caso de ser de combustible tecleé la capacidad del tanque.
- 7) Presione el botón de estado ubicado a la derecha del campo para determinar si la capacidad se medirá en onzas <sup>(oz)</sup> (oz.) o en centímetros cúbicos <sup>(cc)</sup> (cc).
- 8) Haga clic en el botón "Seleccionar" para vincular y "fijar" baterías a su modelo.
- 9) Toque el botón "No mostrar en la lista" para ocultar o mostrar el modelo de la lista proncipal.

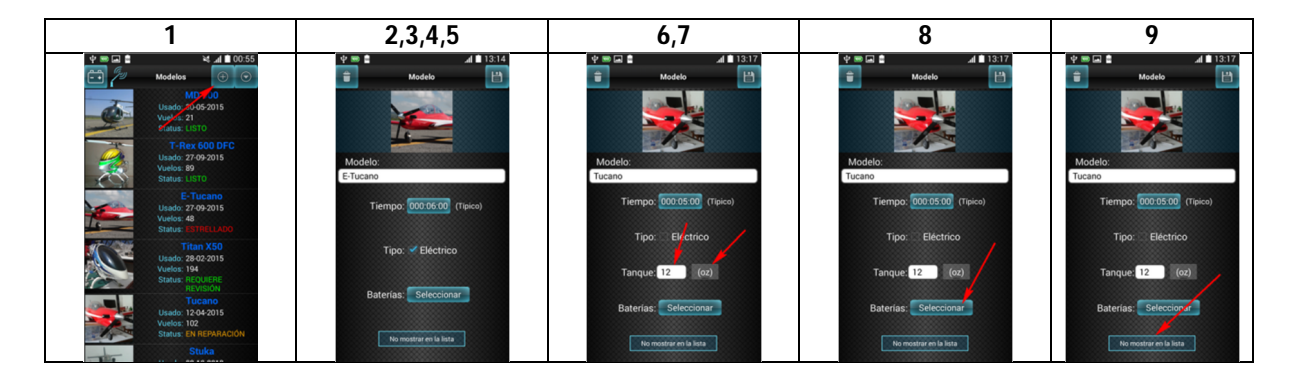

#### **5.1.1 Vincular y fijar baterías a un modelo**

10) En la lista de baterías que se muestra se pueden simplemente seleccionar las baterías que ese modelo puede usar o además se puede "fijar" las baterías al modelo. ¿Cuál es la diferencia?

Al presionar por primera vez el botón de selección ("apagado") a la

izquierda de cada línea se mostrará "encendido" el el el esto marca la batería como compatible al modelo y será mostrada esta batería cuando se seleccione la batería que se usó para volar el modelo.

Si se presiona el botón de selección cuando ya está encendido se mostrará un candado rojo

**A** HydraMax 4s Tucano , que indicará que esta batería se encuentra fija en el modelo y no será necesario seleccionarla después de cada vuelo para que se registre su uso y correspondiente descarga. Al presionar el botón de selección cuando se muestra el candado regresará éste a su estado de apagado HydraMax 4s Tucano .

11) Ya que se han seleccionado las baterías se presiona el botón de regreso ( $\leftrightarrow$ ) del teléfono para seguir en la pantalla del modelo.

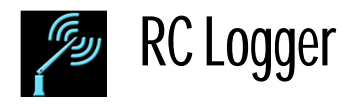

12) Haga clic en el botón de Guardar ( $\Box$ ) en la pantalla del modelo.

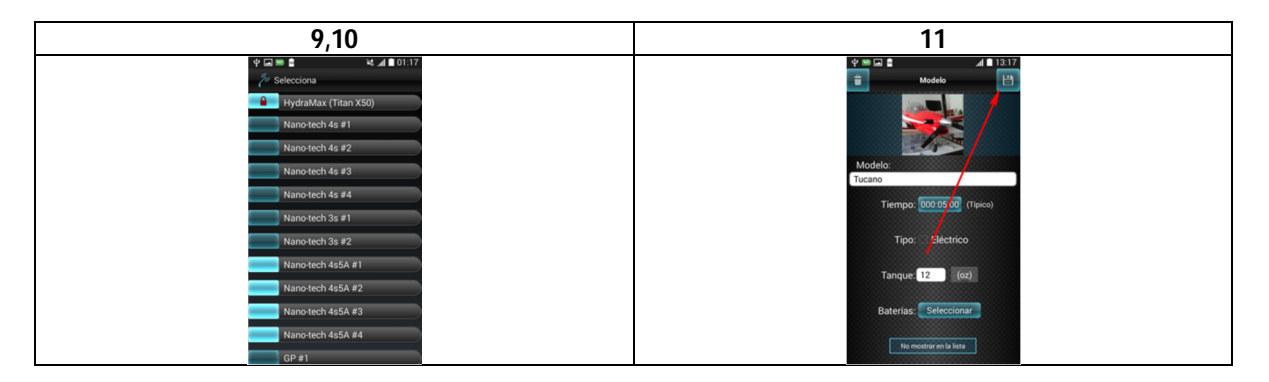

## **5.2 Modificar o Borrar**

- 1) Seleccionar un modelo de la lista.
- 2) Haga clic en el botón de propiedades (<sup>36</sup>) ubicado en la parte superior derecha de la pantalla.

#### **5.2.1 Modificar**

- 3) Cambie la información que se requiera de los campos.
- 4) Haga clic en el botón de guardar  $\begin{array}{|c|c|c|c|}\n\hline\n\end{array}$

#### **5.2.2 Borrar**

3) Haga clic en el botón de Borrar ( **i i de** ubicado en la esquina superior izquierda.

#### **5.2.3 Ordenar**

- 1) Seleccione y mantenga presionado el modelo en la lista.
- 2) Manteniendo el modelo presionado arrastre el registro a la posición deseada.
- 3) Levante el dedo para aceptar la nueva posición.

# **6 Mantenimiento**

La aplicación puede mostrar advertencias de mantenimiento para los modelos dependiendo del número de vuelos y/o el número de minutos de vuelo y/o un número determinado de días naturales.

Los avisos se mostrarán cada vez que se accese la pantalla de Status del modelo y cualquiera de las tres condiciones de antes mencionadas se cumpla.

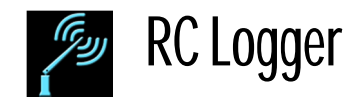

# **6.1 Agregar notificación**

- 1) Seleccione el modelo de la lista.
- 2) Presione el botón "Insertar" junto al botón "Mantenimiento" ( $\oplus$  Mantenimiento
- 3) Tecleé el texto de la notificación en el campo marcado como "Título". Será el que se muestre como aviso de mantenimiento.

#### **6.1.1 Configurar la frecuencia de notificaciones**

- 4) Teclee el número de vuelos (si es el caso) y actívelos presionando el botón de estado ( $\Box$ <sup>off</sup>) a la derecha de "vuelos". El botón se mostrará encendido (**) en )** indicando que la notificación ha sido activada.
- 5) Teclee el número de minutos de vuelo (si es el caso) y actívelos presionando el botón de estado ( $\Box$ <sup>off</sup>) a la derecha de "minutos". El botón se mostrará encendido ( $\degree$ ) indicando que la notificación ha sido activada.
- 6) Teclee el número de días naturales (si es el caso) y actívelos presionando el botón de estado ( $\Box$ <sup>off</sup>) a la derecha de "días". El botón se mostrará encendido (**volum**) indicando que la notificación ha sido activada.
- 7) Teclee la descripción del mantenimiento que necesita.
- 8) Tecleé la descripción de lo que se tiene que hacer en el mantenimiento.
- 9) Presione el botón de guardar ( $\Box$ ) ubicado en la esquina superior derecha de la pantalla.

## **6.2 ¿Qué hacer ante una notificación de mantenimiento?**

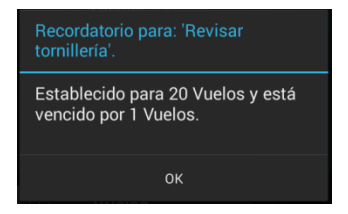

- 1) Hacer clic en "Ok" de la ventana del aviso.
- 2) LLEVAR A CABO EL MANTENIMIENTO. Es importante. Para eso lo programó. El no hacerlo podría ocasionar un accidente a futuro en su modelo por "falla mecánica".
- 3) Hacer clic en el botón de Mantenimiento ( $\Box$ ), el cual estará destellando intermitentemente en rojo.
- 4) De la lista de Mantemimientos seleccionar la que queremos renovar su ciclo de notificaciones.
- 5) Hacer clic en "Renovar" (**National Prenovar**
- 6) Hacer clic en "Guardar" (

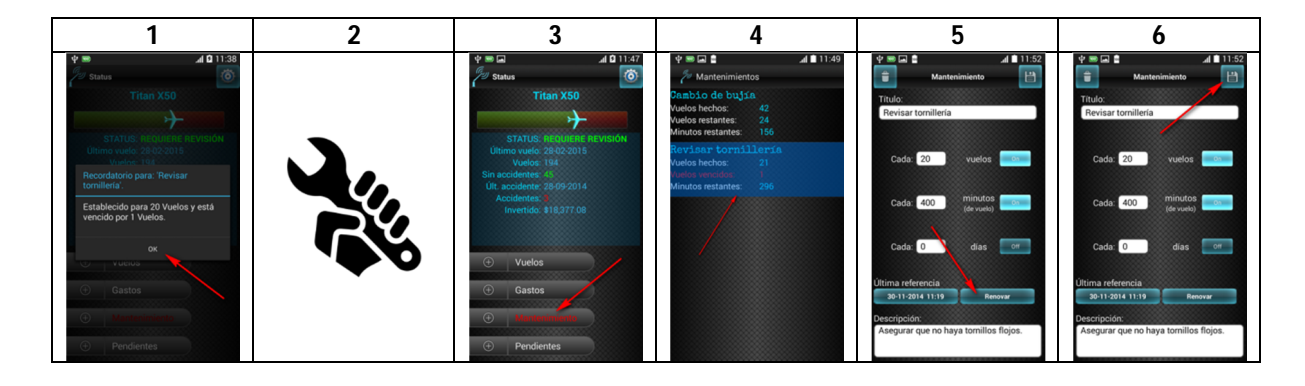

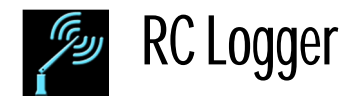

# **6.3 Modificar o Borrar una notificación de mantenimiento**

- 1) Seleccionar el modelo de la lista a la cual pertenece la notificación que deseamos eliminar.
- 2) Presione el botón de Mantenimiento ( $\bigoplus$  Mantenimiento
- 3) Seleccione de la lista el mantenimiento.

#### **6.3.1 Modificar**

- 4) Cambie los datos que se requieran.
- 5) Presione el botón de guardar  $\begin{pmatrix} 1 \\ -1 \end{pmatrix}$

#### **6.3.2 Borrar**

4) Presione el botón de Borrar ( ).

# **6.4 Corregir manualmente de la fecha de referencia**

Corregir manualmente una fecha de referencia hará que los vuelos, minutos y días se cuenten a partir de esa fecha. Es útil cuando se hizo el mantenimiento del modelo de manera oportuna y posteriormente se hicieron vuelos sin haber renovado la fecha de referencia en el momento.

# **7 Registrar un vuelo**

- 1) Prepare y revise su cronómetro.
- 2) ¡Vuele y diviértase!
- 3) Seleccione el modelo de la lista
- 4) En la pantalla de Status seleccione el botón Insertar junto al botón de Vuelos  $\overline{a}$ . Vuelos
- 5) Haga clic en el botón de Tiempo para registrar el tiempo que se voló el modelo. Se recomienda no borrar a lectura de tiempo de su Radio o cronómetro hasta no haber registrado el vuelo; esto es porque es fácil olvidar el tiempo de vuelo en la pista de vuelo.
- 6) Si el modelo se estrelló o tuvo un accidente haga clic en el botón "Accidentado" ( $\Box$  Accidentado ) para que quede registrado en la bitácora (<sup>Accidentado</sup>

## **7.1 Baterías utilizadas**

Las baterías seleccionadas serán actualizadas con un registro de descarga usando el tiempo de vuelo como tiempo de descarga de la batería. Esto hará que el Status de la batería cambie a "Usada"; de esta manera usted sabrá si en algún momento es prudente utilizarla nuevamente o recargarla.

Cuando se vincula de manera fija una batería (**1999** HydraMax 4s Tucano ) aparece seleccionada de manera predeterminada. Se puede des-seleccionar si se desea y solo será en ese vuelo. Al siguiente vuelo volverá a mostrarse seleccionada.

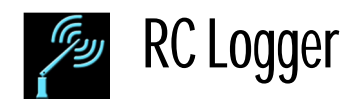

Las baterías que se muestran en la lista son aquellas que se vincularon al dar de alta el modelo y se puede seleccionar una o más para que sean registradas en el vuelo. Al seleccionarse se generará un registro de descarga en la bitácora de las baterías usando el tiempo de vuelo como tiempo de la descarga.

- 7) Si es el caso. Seleccione las baterías presionando el botón de Baterías.
- 8) Presione "Ok" cuando haya terminado de seleccionar una o más baterías.
- 9) Escriba si se requiere alguna anotación acerca del vuelo que Ud. quiera recordar.
- 10) Presione el botón de Guardar ( **i i i i j** para que quede registrado su vuelo.

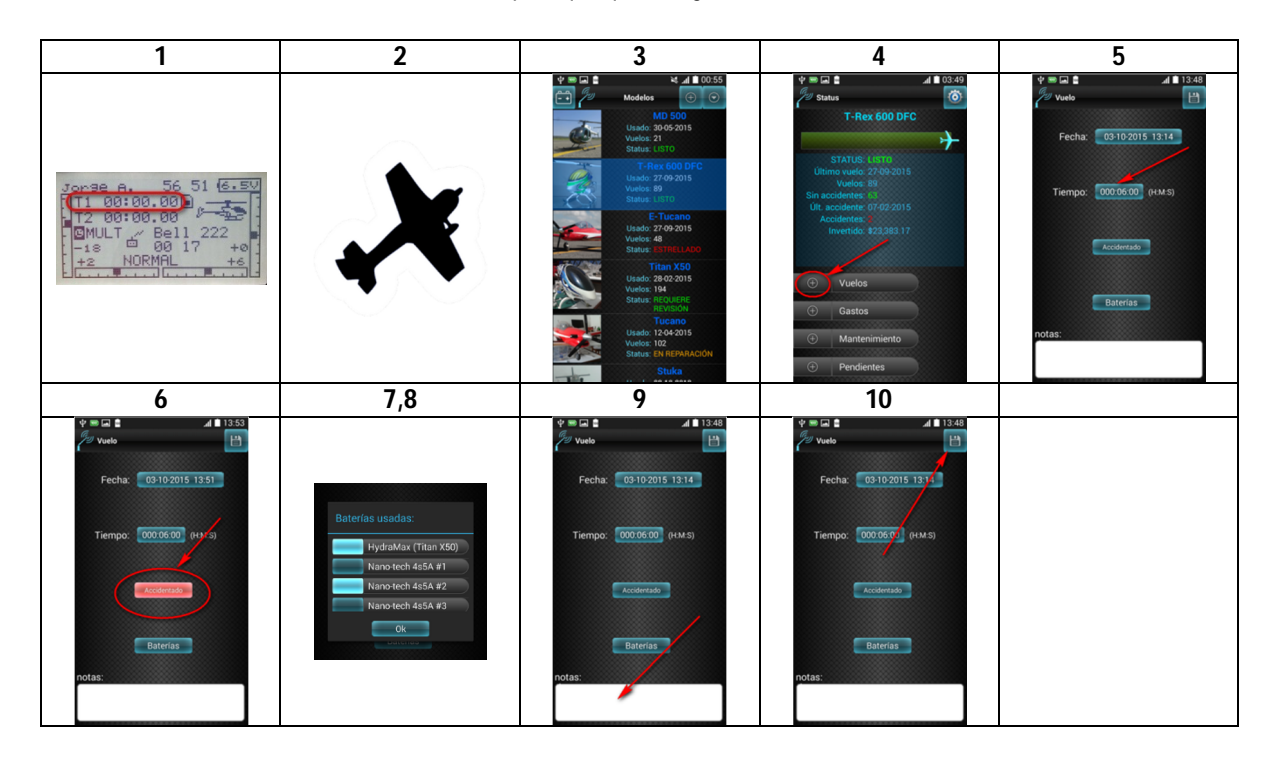

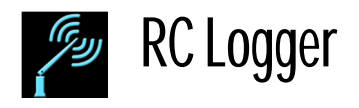

# **8 Gastos**

# **8.1 Registrar un gasto**

- 1) Seleccione el modelo de a lista
- 2) En la pantalla de Status del modelo haga clic en Insertar Gasto ( $\bigoplus$  Gastos 3) Escriba el monto y el concepto.
- Escriba el monto y el concepto.
- 4) Haga clic en el botón de Guardar ().

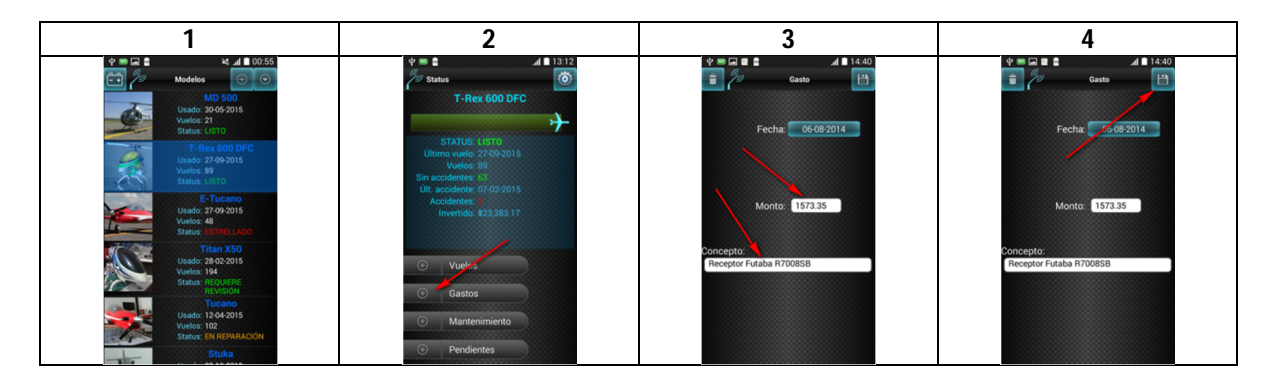

# **8.2 Modificar o borrar un gasto**

- 1) Seleccione el modelo de la lista
- 2) Haga clic en el botón de Gastos ().

#### **8.2.1 Modificar**

- 3) Modifique los datos deseados.
- 4) Presione el botón de Guardar ( $\Box$ )

#### **8.2.2 Borrar**

3) Presione el Botón de Borrar (<sup>1</sup>

# **9 Lista de Pendientes**

La lista de pendientes sirve para recordarnos aquellos detalles, trabajos o compras que hay que hacer referente al modelo.

## **9.1 Agregar tarea**

1) Seleccione el modelo de la lista

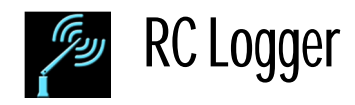

- 2) En la ventana de Status del modelo haga clic en el botón "Insertar" Pendiente ( $\bigcirc$  Pendientes
- 3) Haga clic en el botón "Agrega" (<sup>Agrega</sup>). Esto mostrará una línea de entrada para que se tecleé el texto de la tarea.
- 4) Tecleé la tarea y presione el botón de insertar ubicado a la derecha del texto. Esto Insertará la tarea y permitirá repetir varias veces este paso para agregar varias tareas.
- 5) Haga clic en "Agrega" (**Agrega**) cuando se haya terminado de insertar tareas.
- 6) Presione el botón de regreso del teléfono  $($

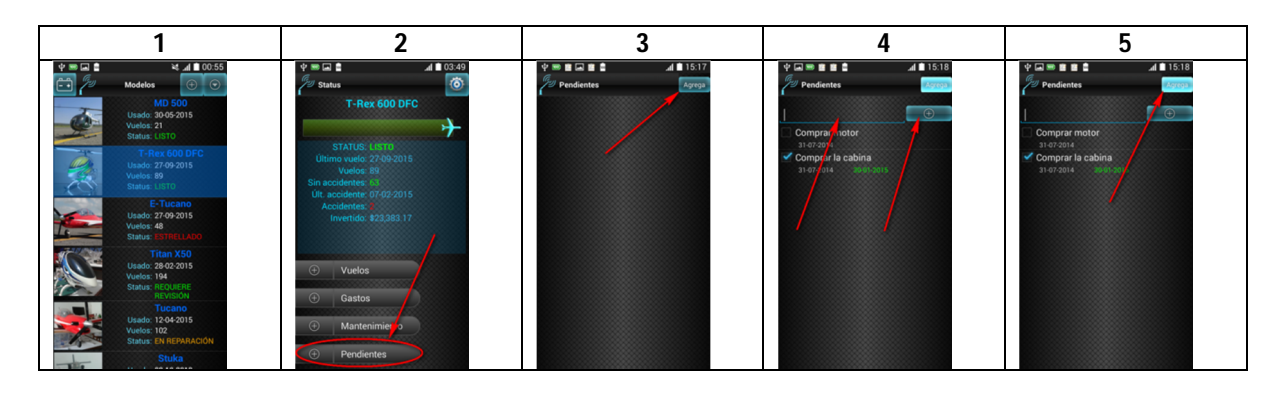

## **9.2 Completar una tarea**

- 1) Seleccione el modelo de la lista.
- 2) En la ventana de Status haga clic en el botón de "Pendientes" ( $\overline{a}$ .
- Comprar un ESC 3) En la lista de pendientes haga clic en la casilla (**1990 - 1990)**, para marcarla como realizada.
- 4) Haga clic en el botín de regreso ( $\implies$ ) del teléfono.

### **9.3 Modificar o borrar una tarea**

- 1) Seleccione el modelo de la lista.
- 2) En la ventana de Status haga clic en el botón de "Pendientes" ( $\overline{a}$ . Pendientes (3).
- 3) En la lista haga clic y MANTENGA presionado un par de segundos en la casilla para que abra la ventana de edición.

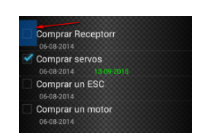

#### **9.3.1 Modificar**

- 4) Cambie los datos que necesite
- 5) Presione el botón de Guardar ( ).

#### **9.3.2 Borrar**

4) Presione el botón de Borrar (

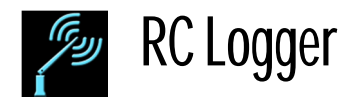

# **10Respaldos**

# **Respaldar en la tarjeta SD**

- 1) De la ventana principal haga clic en el botón del menú desplegable ( $\heartsuit$ ) ubicado en la esquina superior derecha.
- 2) Haga clic en la línea de menú "Respaldar en tarjeta SD".

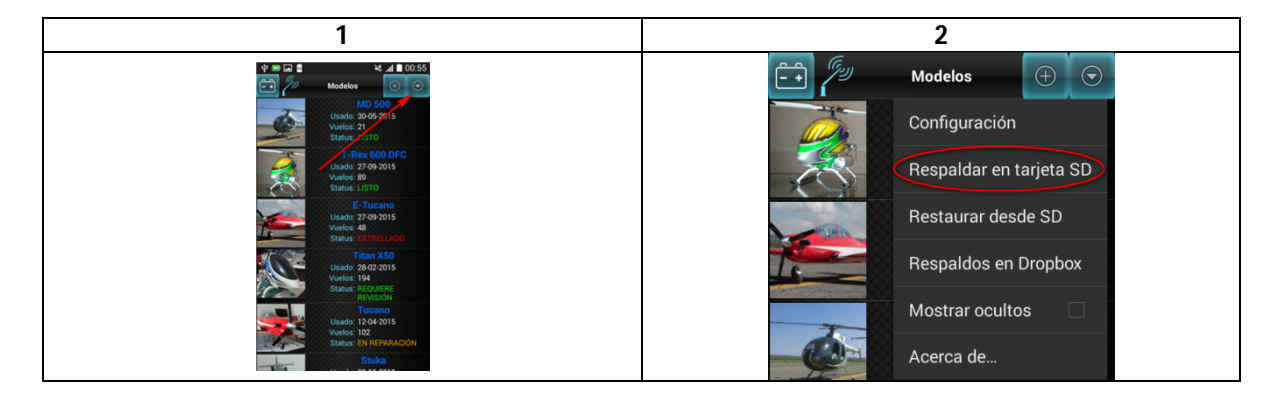

# **10.1Restaurar de la tarjeta SD**

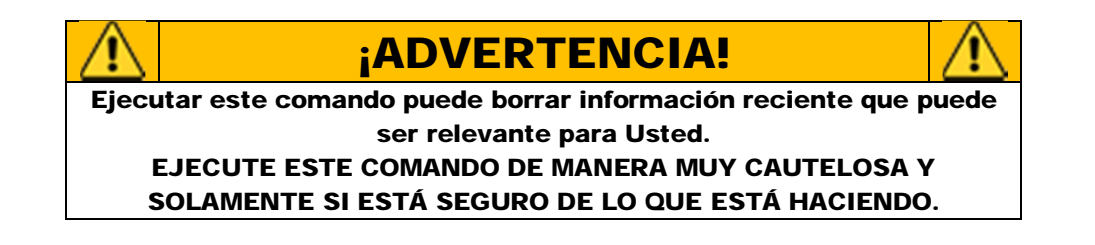

- 1) De la ventana principal haga clic en el botón del menú desplegable  $\left($   $\circlearrowright$ ) ubicado en la esquina superior derecha.
- 2) Seleccione la línea " Restaurar desde SD".
- 3) Por lo regular la restauración ocurre rápido, de no ser así por las características de su teléfono, espere a que termine la restauración.

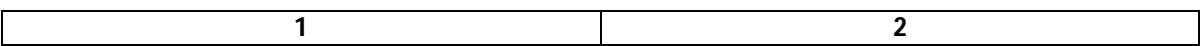

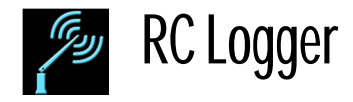

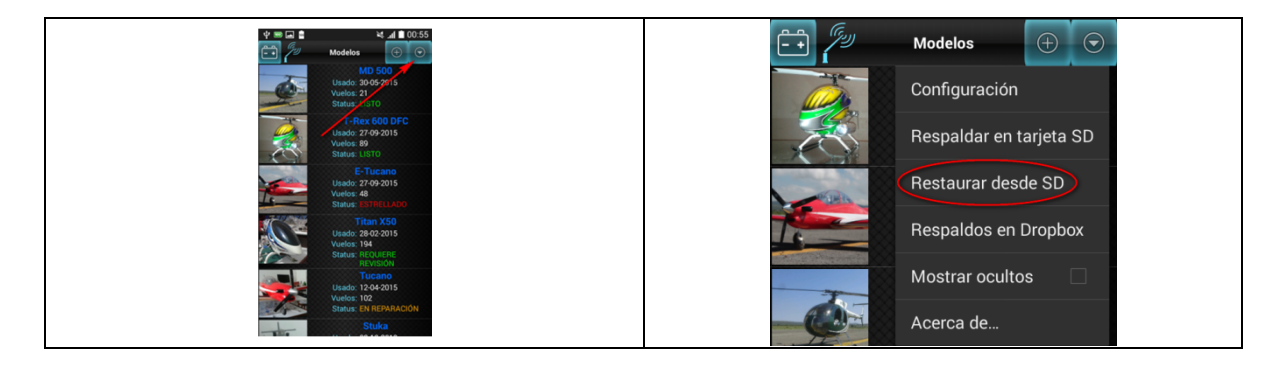

## **10.2Dropbox**

Para este opción se necesita tener una cuenta en Dropbox, si no tiene una puede abrirla gratis en el sitio oficial de Dropbox (https://www.dropbox.com/).

- 1) De la ventana principal haga clic en el botón del menú desplegable  $\left($   $\circlearrowright$ ) ubicado en la esquina superior derecha.
- 2) Haga clic en la línea "Respaldos en Dropbox".

#### **10.2.1 Link**

- 1) Asegúrese de que el teléfono tenga acceso a internet.
- 2) En la pantalla de Dropbox de la aplicación haga clic en el botón "Link".
- 3) Esto abrirá el navegador de internet de su teléfono y accesará el portal de autenticación de Dropbox. Ingrese ahí su nombre de usuario y contraseña.
- 4) Si la autenticación fue correcta en el botón que tenía la leyenda "Link" ahora tendrá el texto "Unlink". Esto mantendrá vinculado RC Logger con su cuenta de Dropbox u no será necesario repetir este procedimiento

hasta que usted des-vincule la cuenta presionando el botón "Unlink".

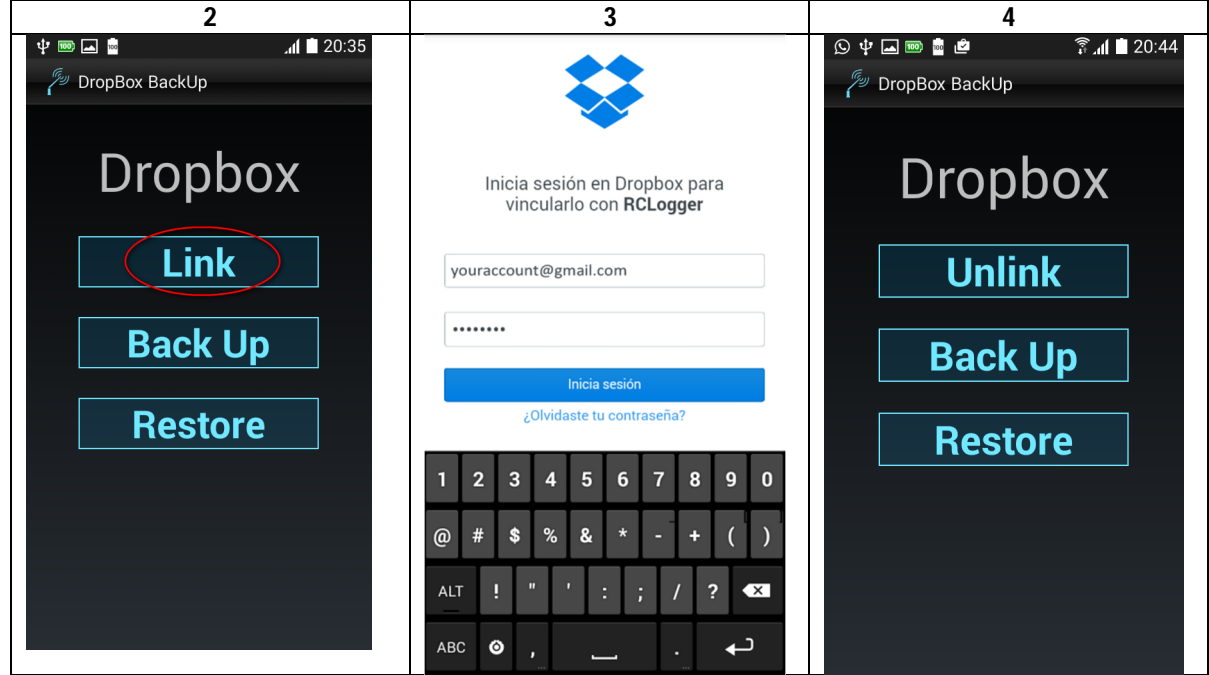

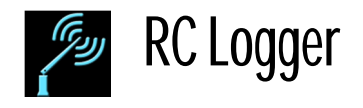

#### **10.2.2Respaldar**

- 1) Asegúrese que su teléfono tenca acceso a internet.
- 2) De la ventana principal haga clic en el botón del menú desplegable  $\left($   $\degree$  ubicado en la esquina superior derecha.
- 3) Seleccione la línea "Respaldos en Dropbox".
- 4) Haga clic en el Botón "Back up". Espere hasta que el respaldo haya concluido.
- 5) presione el botón de regreso de su teléfono ( $\blacktriangleright$ ).

#### **10.2.3Restaurar**

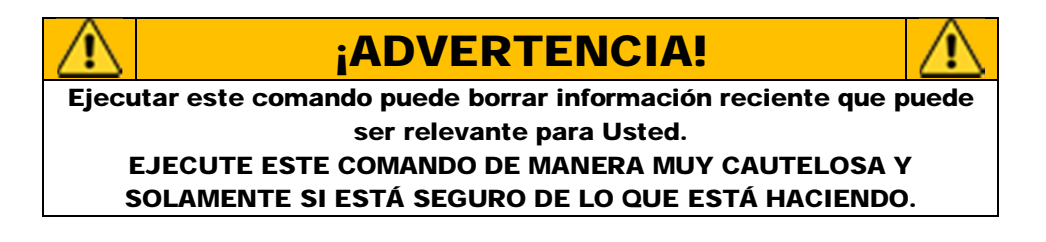

- 1) Asegúrese que su teléfono tenca acceso a internet.
- 2) De la ventana principal haga clic en el botón del menú desplegable  $\left( \bigcirc \right)$  ubicado en la esquina superior derecha.
- 3) Seleccione la línea "Respaldos en Dropbox".
- 4) Haga clic en el Botón "Restore". Espere hasta que la restauración de la base de datos haya concluido.
- 5) presione el botón de regreso de su teléfono ( $\Box$ ).

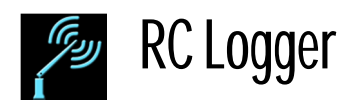

# **11 Historial de cambios**

#### Version 1.03

-Ahora se puede arrastrar y re-ordenar los registros de las listas de baterías y modelos.

-Las cargas de almacenamiento no son contadas como cargas en la ventana de status de la batería. -Cuando se selecciona la casilla de voltaje de almacenamiento se sugieren automáticamente los sigientes valores para el voltaje final:

- Lipo 3.8v por celda.
- LiFe 3.3v por celda.
- Li-Ion 3.7v por celda.
- NiMH 1.2v por celda.
- NiCd 1.2v por celda.
- NiZn 3.7v por celda.

-Los modelos se pueden ocultar de la lista y accesar los ocultos mediante un menú.

-Las baterías se pueden ocultar de la lista y accesar los ocultos mediante un menú.

-Se modifica la forma en que se toma la foto o se selecciona la imágen en las ventana de modelo y Batería.

-Ahora después de tomar la foto en modelo o batería se puede recortar ("crop").

-En el historial se muestra un ícono diferente para las cargas de almacenamiento.

-El cursor no se mostraba en las versiones recientes de android. Ahora se muestran.